日本医療 病院管理学会 「日本医療 病院管理学会誌」

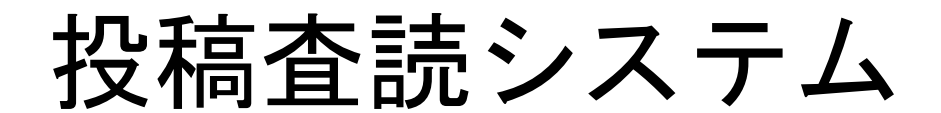

# 投稿者 編

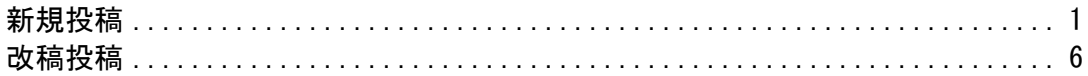

1.ログイン

ログイン ID とパスワードを入力し、ログインします。

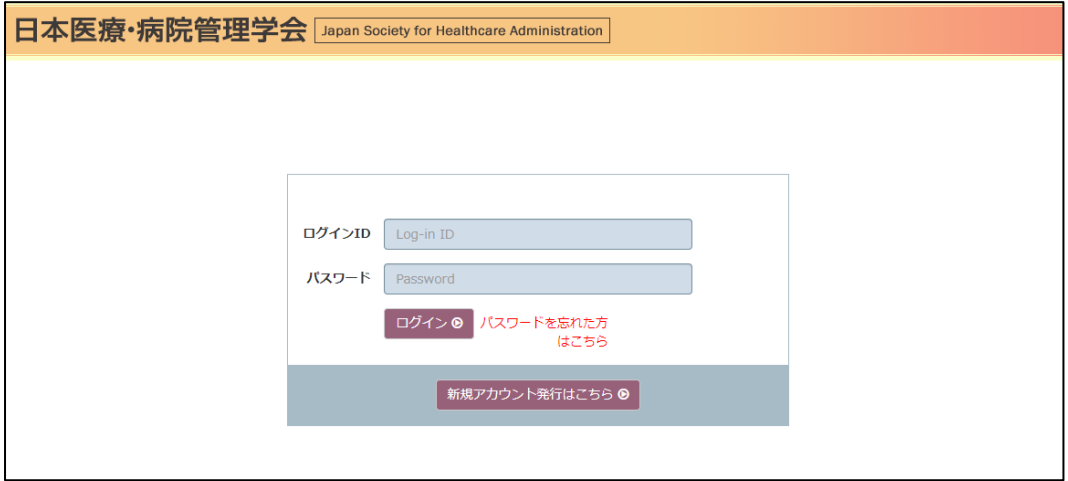

#### 2.役割選択

作業したい役割を選び、その役割名をクリックしてください。

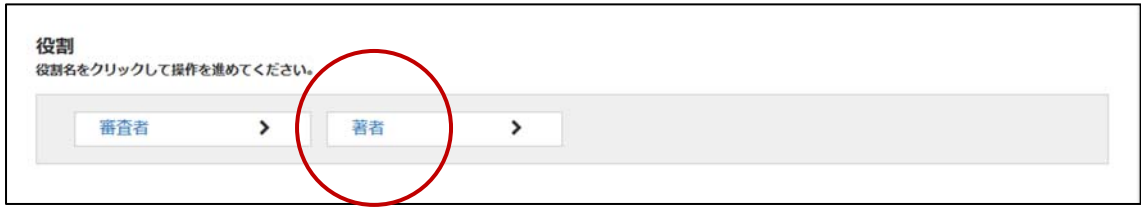

3.新規投稿

役割名をクリックすると論文一覧画面が表示されます。左上にある「新規投稿」ボタンをクリックし てください。

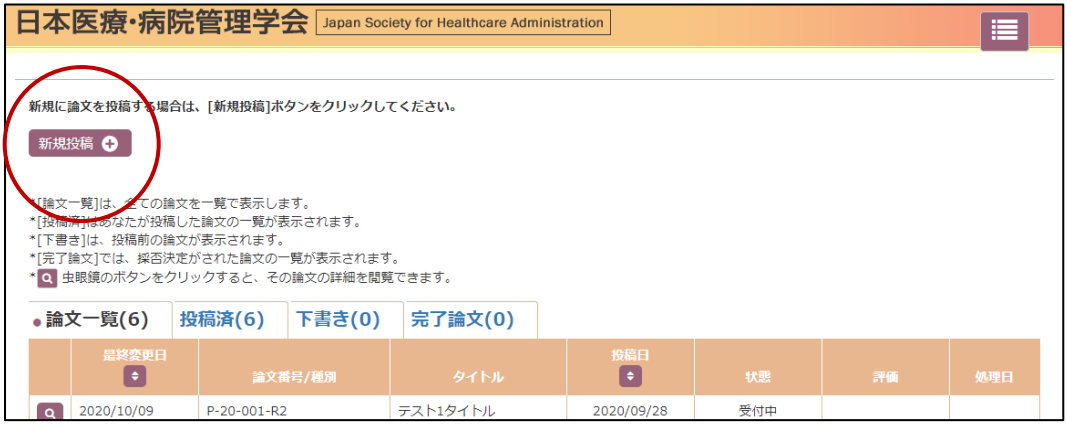

4.投稿手順

投稿の手順は、論文情報→著者情報→ファイル投稿→確認画面→投稿完了の順になります。

## 5.論文情報の入力

 表示されている項目に該当する情報を入力してください。投稿を一時中断したい場合は、最下部 中央にある「途中保存」をクリックしてください。全ての入力を終えたら、右下にある「次へ」ボタンを クリックしてください。

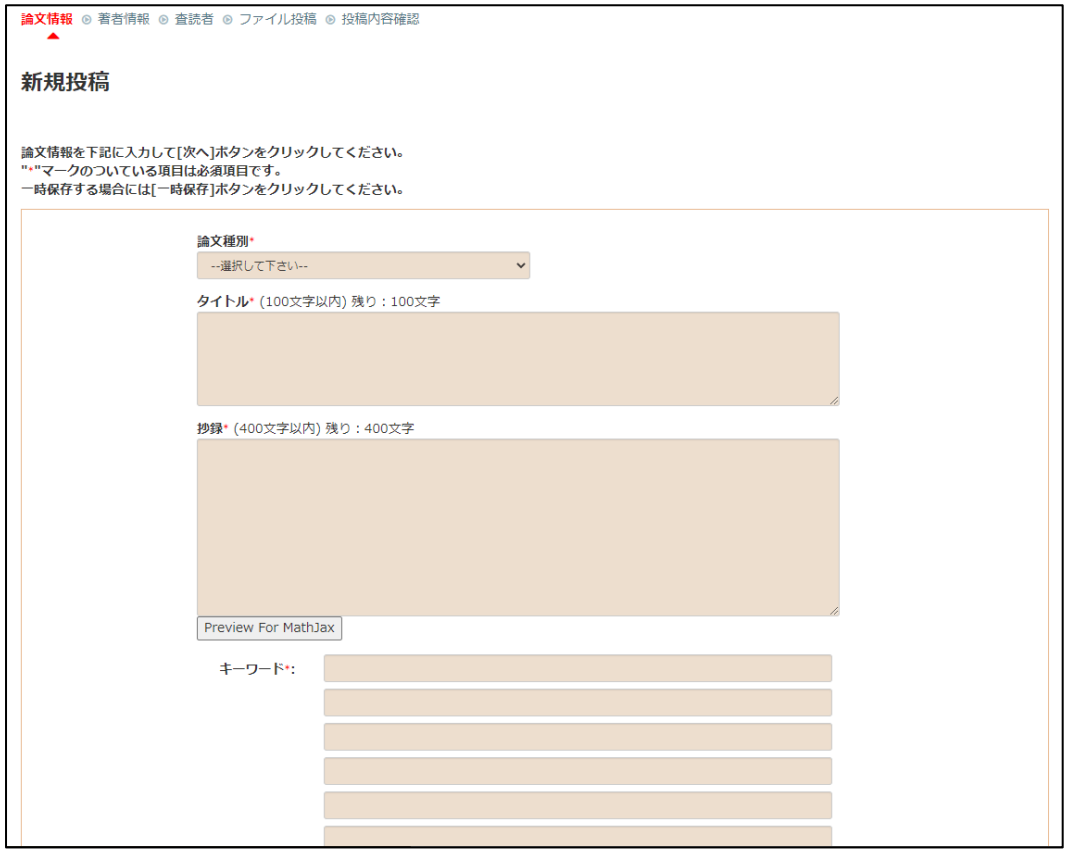

6.著者情報の入力

 投稿手続きしている方の情報が表示されています。共著者がいる場合は「追加」ボタンをクリック し、検索画面から検索、もしくは新規登録を行って追加してください。責任著者を選択し、「次へ」ボ タンをクリックしてください。

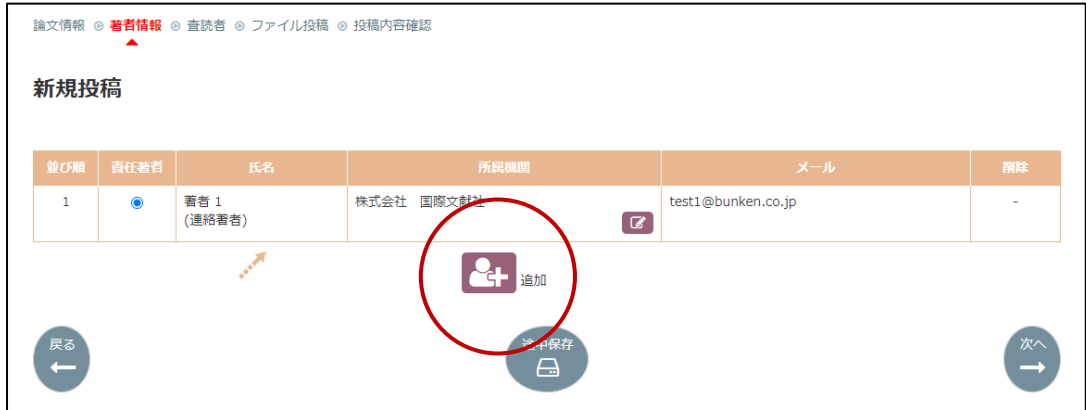

\*共著者の検索および新規登録について

氏名、所属、メールアドレス、キーワードを入力し、「検索」ボタンをクリックしてください。検索対 象外の場合、「新規登録」ボタンをクリックし、新たに共著者情報を入力、登録してください。 ※新規登録を行った共著者の情報は本論文の情報としてのみ利用されます。

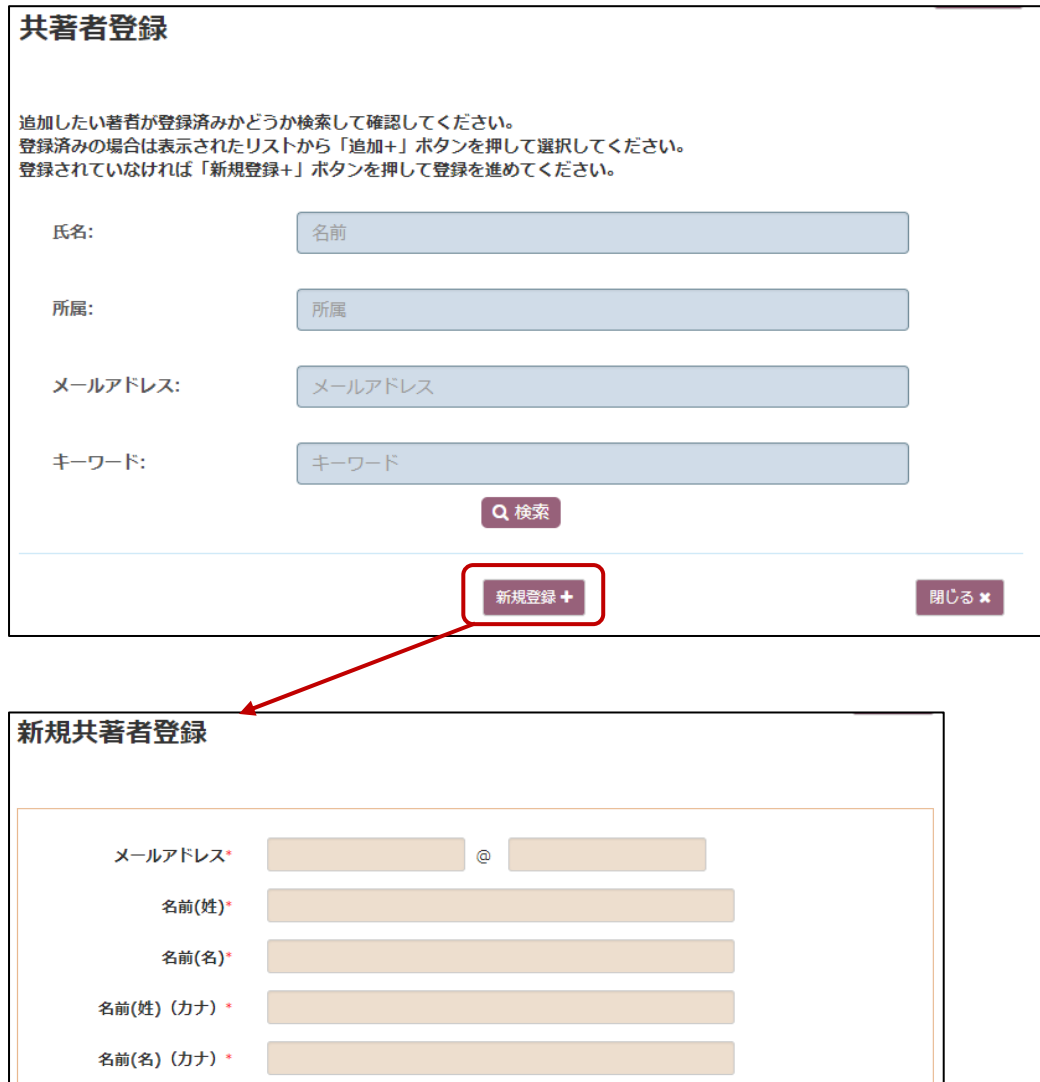

#### 7.希望する(しない)審査者の登録

 審査を希望する(しない)方を登録できます。特に希望されない場合はそのまま「次へ」ボタンをク リックしてください。登録された場合、審査者選定の際の参考に致しますが、必ずしも希望した方が 審査を行うとは限りません。

8.ファイル投稿

「本文の投稿」ボタンをクリックして論文原稿のPDFファイルをアップロードします。同様に図・表、 表紙(和文・英文)/COI 自己申告書もアップロードしてください。

各ファイルがアップロードされたことを確認し、「次へ」ボタンをクリックしてください。

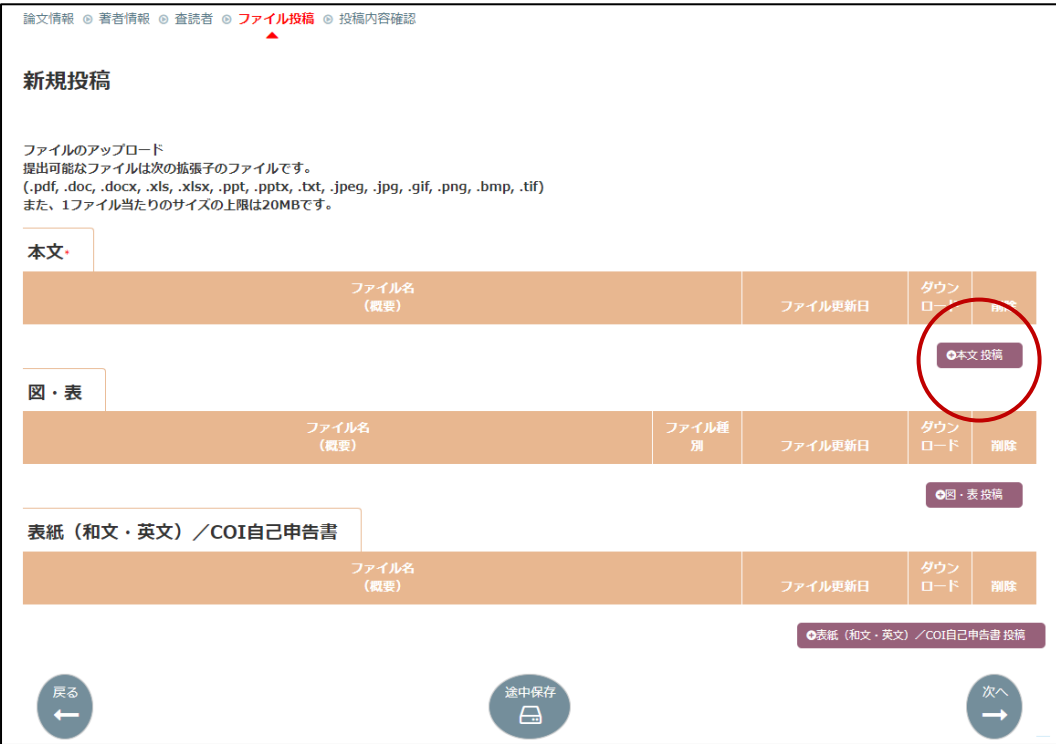

9.入力内容確認

 登録内容に間違いがないか確認してください。登録内容を修正する場合は、各項目の「編集」ボ タンを押して修正してください。

確認が完了したら「統合ファイル」ボタンを押してください。アップロードした論文原稿ファイルが ダウンロードされますので、図表が全て揃っているかなど、今一度ご確認ください。

入力内容確認画面に戻り、「投稿」ボタンをクリックして投稿完了となります。

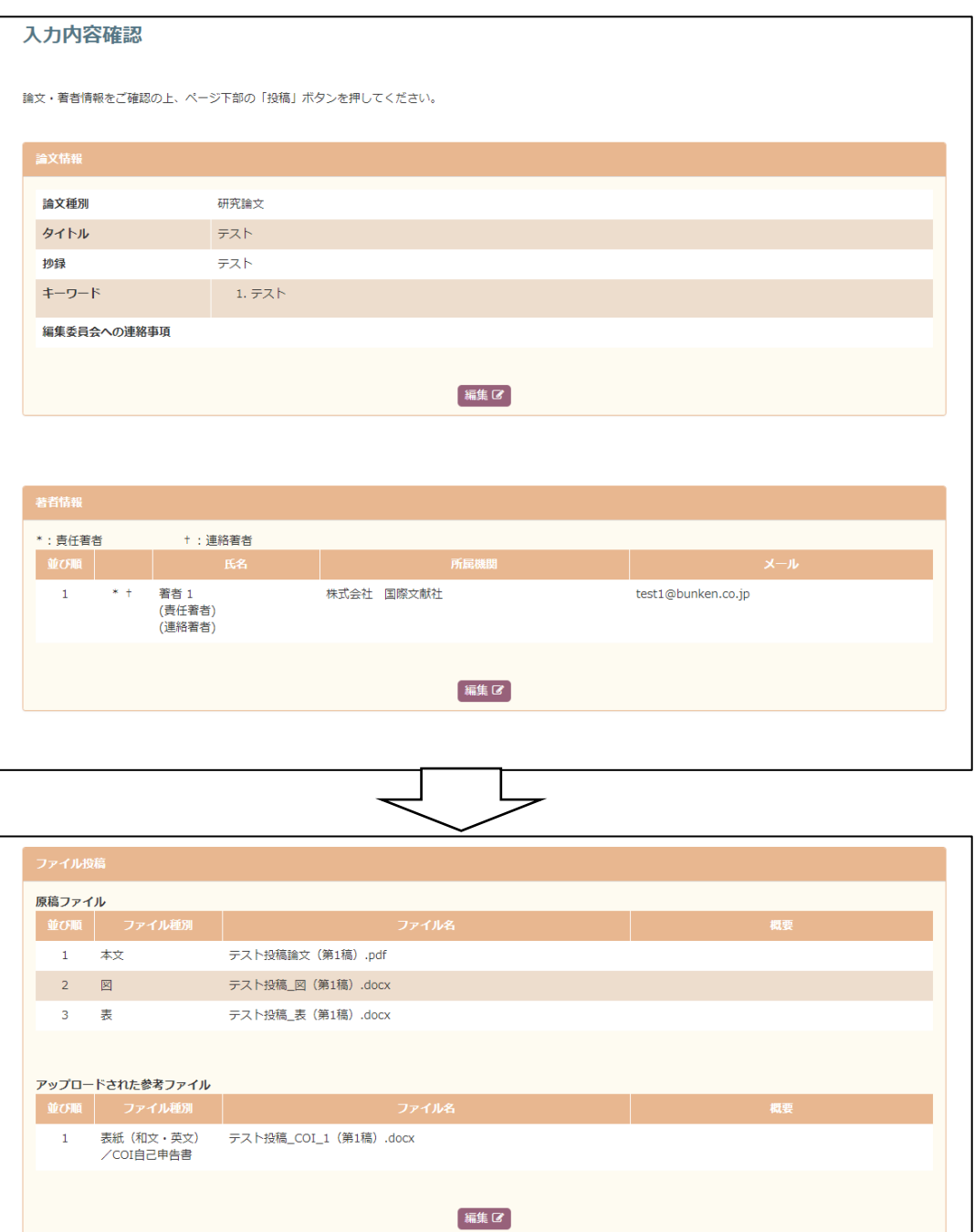

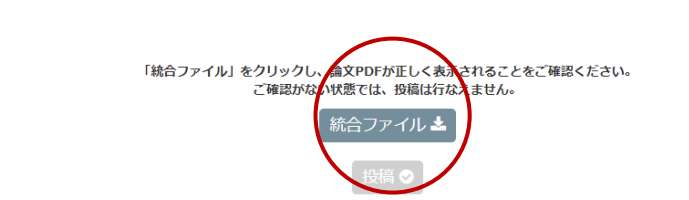

改稿投稿

# 1.審査結果の通知

 「改稿論文提出のお願い」メールを受信後、メール本文または投稿システムより評価を確認し、修 正原稿およびコメントに対する回答書(修正対照表)の提出準備を進めてください。

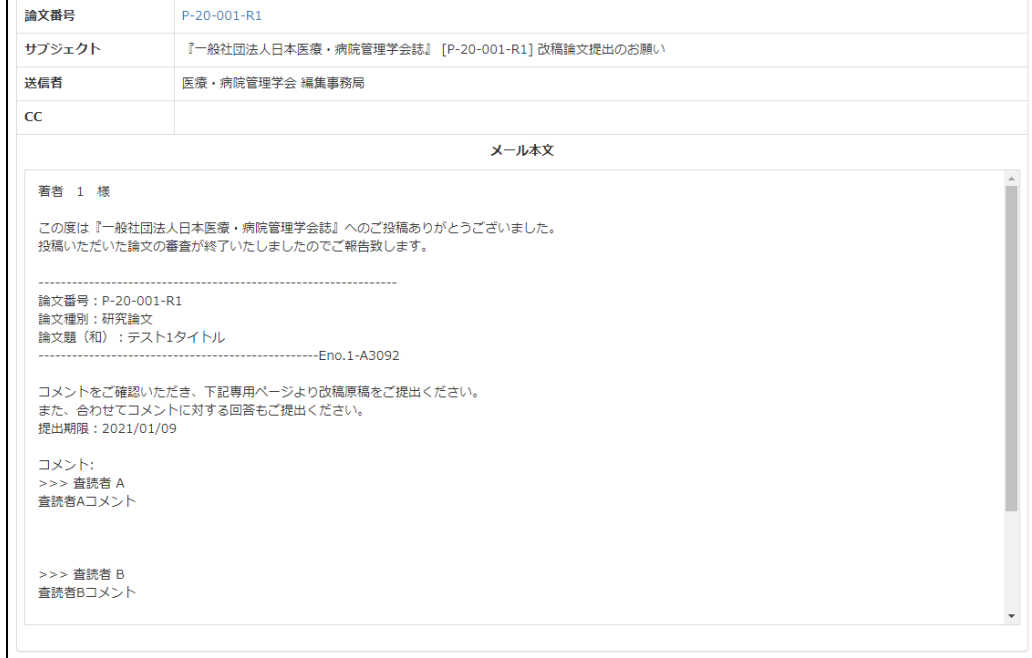

#### \*システムからの評価確認

該当論文のページより評価をクリックして確認してください(メールと同じ内容が表示されます)。

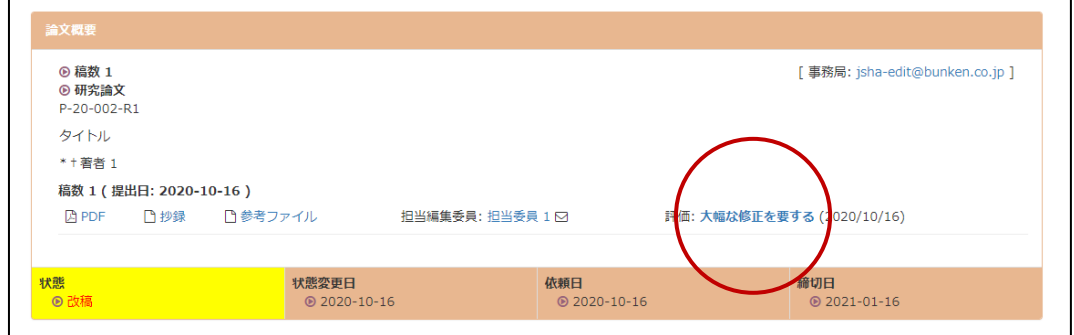

2.修正対照表のアップロード

「改稿提出」ボタンをクリックしてください。

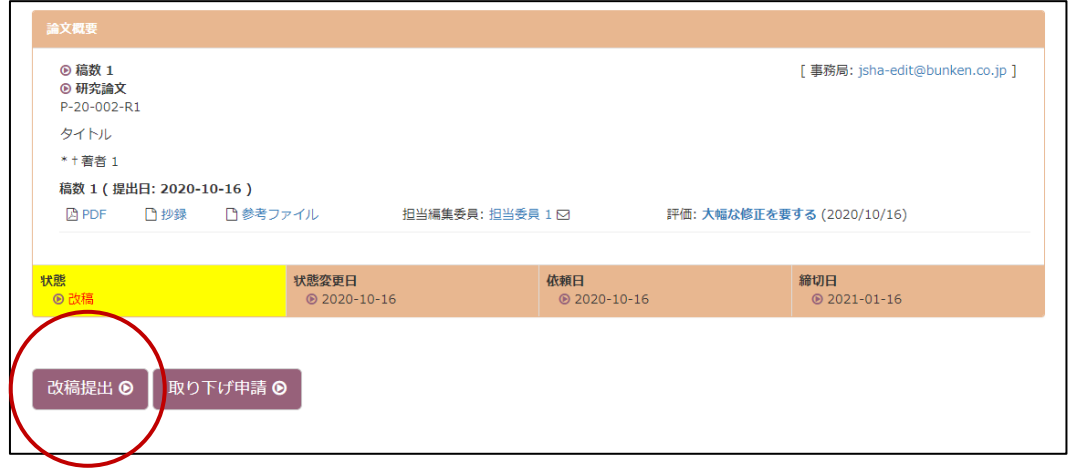

修正コメントの入力もしくはファイルをアップロードし、「次へ」ボタンをクリックします。

※ここでは修正原稿およびコメントに対する回答書(修正対照表)のみをアップロードしてください。

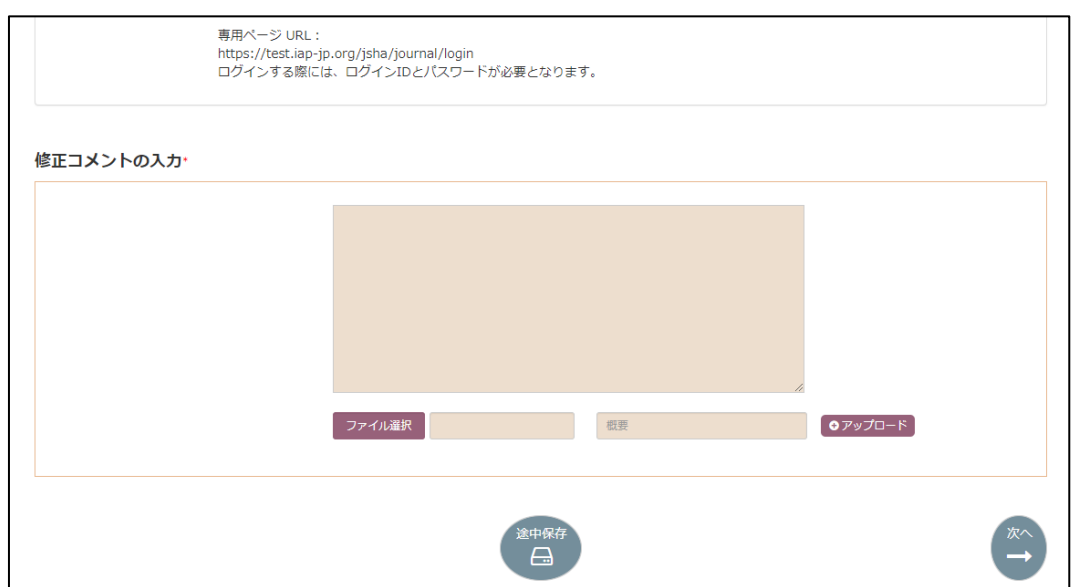

## 3.論文情報の確認

論文情報確認画面が表示されますので、必要に応じて情報を修正してから「次へ」ボタンをクリッ

クしてください。

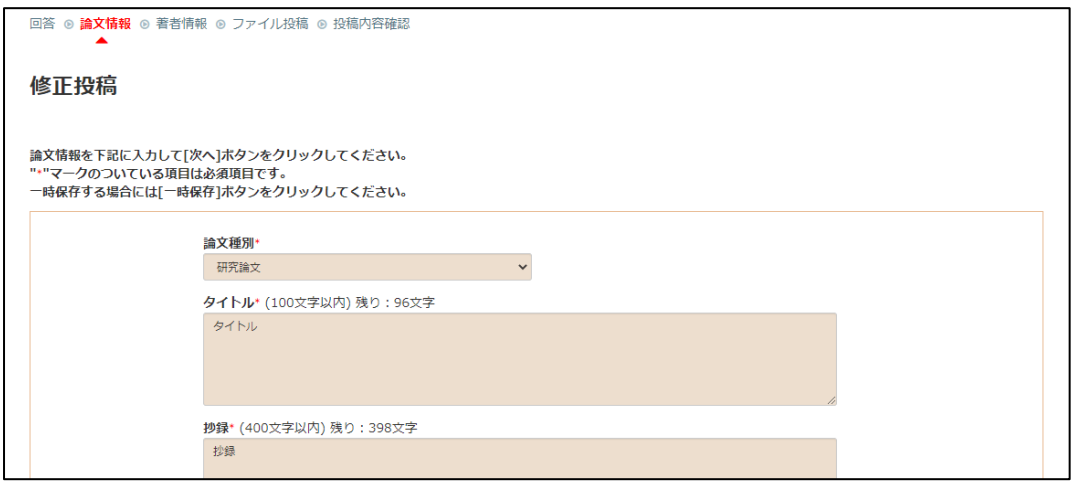

4.修正原稿のアップロード

「本文の投稿」ボタンをクリックして改稿原稿の PDF ファイルを選択します。

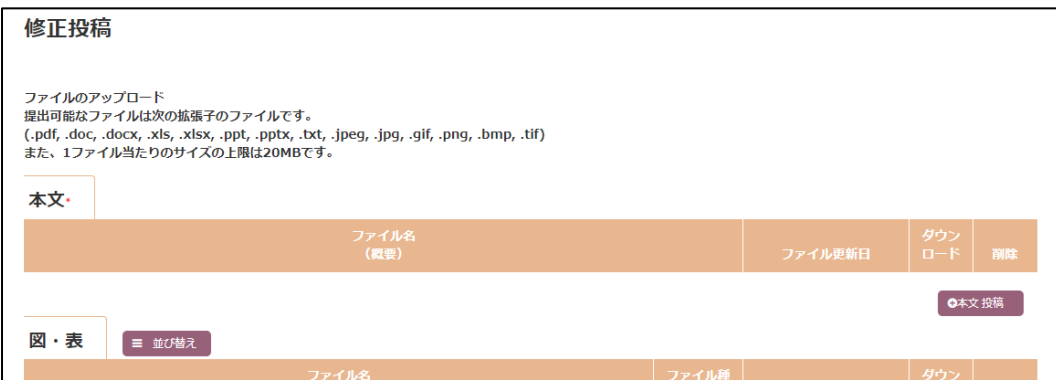

5.入力内容確認

投稿時と同様に登録内容を確認し、改稿投稿を完了してください。

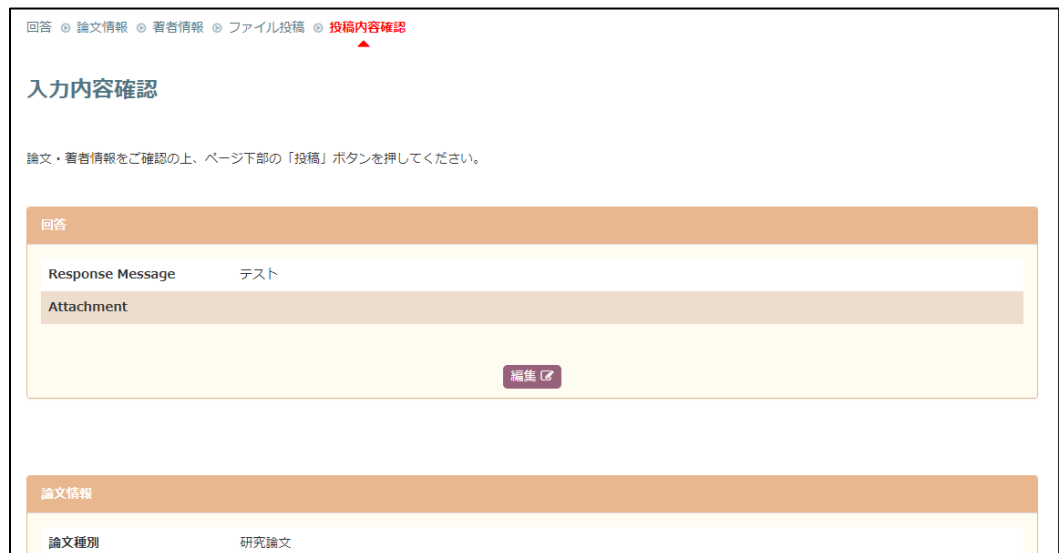